**Appendix 1: User Guide for Engagement to address Climate Change through participatory democracy and governance**

## **How to use the site**

<http://prezi.com/mmfaghm40kdf/pathway-to-wellbeing/>

## <https://wellbeing.csem.flinders.edu.au/>

1 Log on as User Name "*test" Password "test"* on the top right corner*,* if you wish to have a quick peek through the system. Otherwise in the "New User" area, create your own *username* and *password*, write it down and complete the relevant details and press "Create Account".

All personal or identifying information collected through this tool is stored and used confidentially to ensure participants remain anonymous.

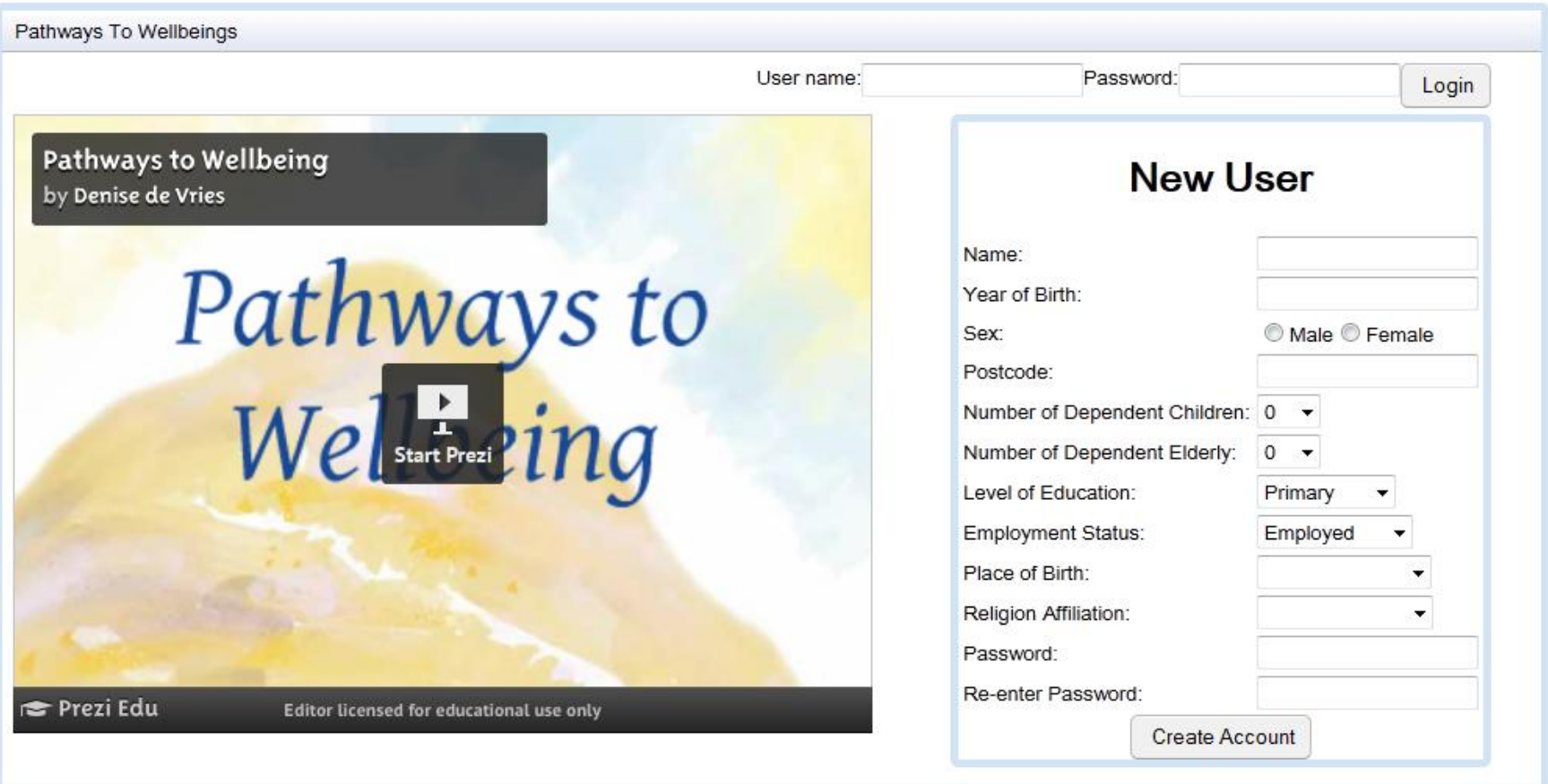

2 This is your second screen once your account has been created.

Simply move to the next step by selecting "Create new Pathway"

## **Pathway To Wellbeing**

Home Log Out Create/Edit Pathway **Change Personal Details** 

Change Password

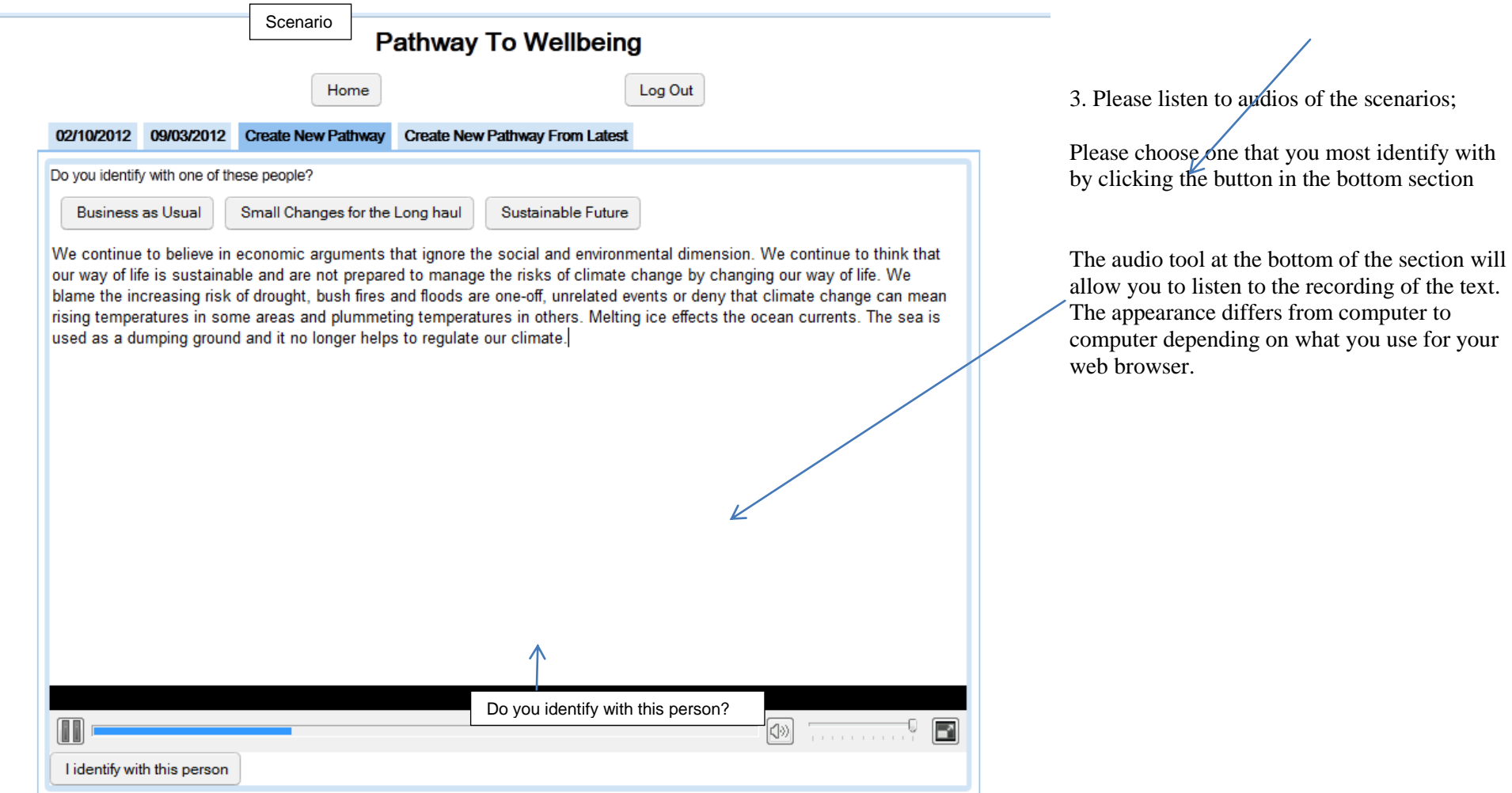

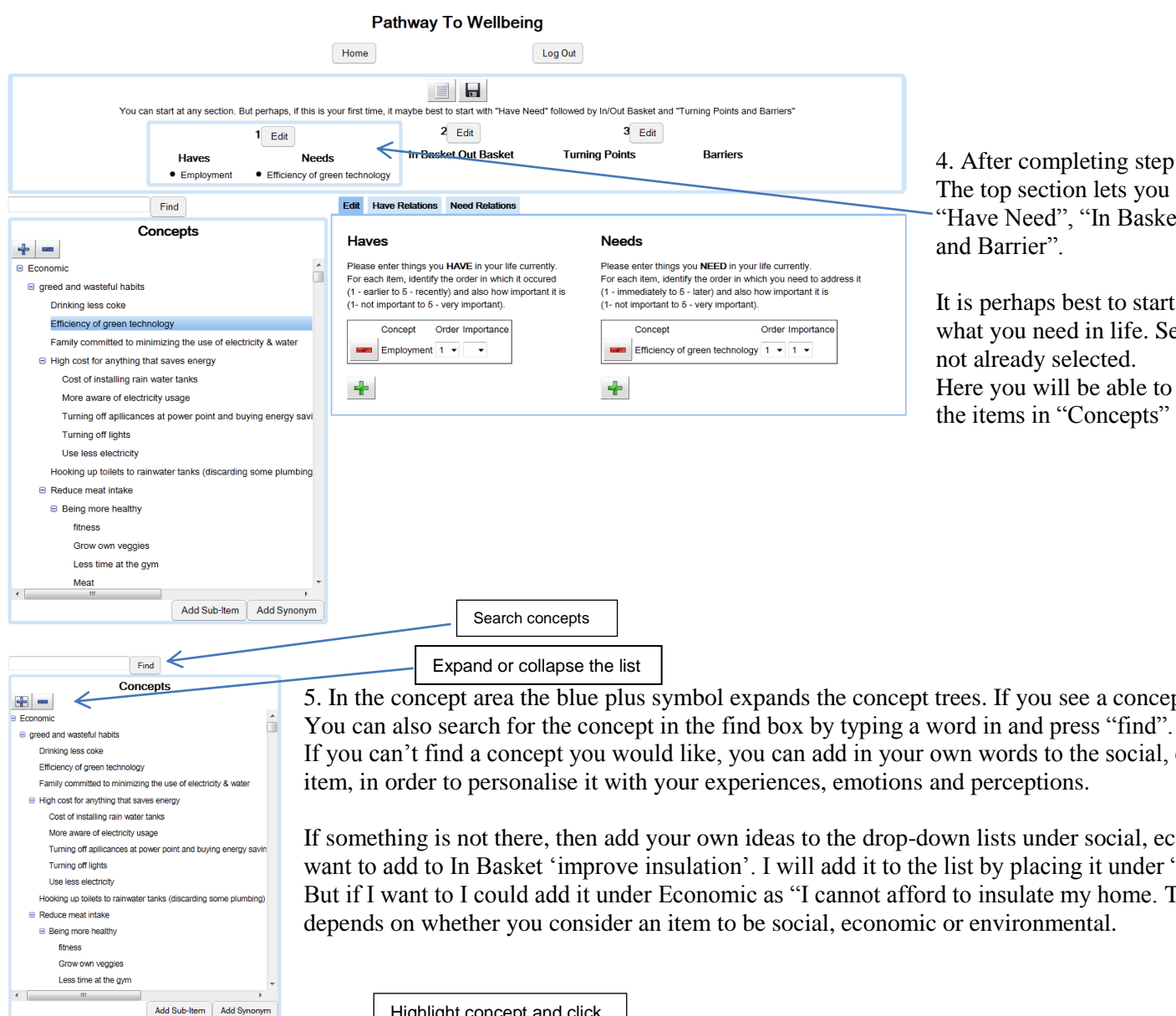

4. After completing step 3, you will arrive at this screen. The top section lets you navigate between the 3 sections "Have Need", "In Basket, Out Basket" and "Turning Points

It is perhaps best to start with identifying what you have and what you need in life. Select the have and need section if it is

Here you will be able to personalise your pathway by selecting the items in "Concepts" section on the left.

5. In the concept area the blue plus symbol expands the concept trees. If you see a concept that you agree with,

If you can't find a concept you would like, you can add in your own words to the social, economic and environmental as a sub

If something is not there, then add your own ideas to the drop-down lists under social, economic and environmental tabs, e.g. I want to add to In Basket 'improve insulation'. I will add it to the list by placing it under "Social", as a subsection of "home". But if I want to I could add it under Economic as "I cannot afford to insulate my home. The subsection you decide to choose

Highlight concept and click here to add new idea

6. Personalise your profile by using *the green plus sign* to add your highlighted concept and using *the red minus sign* to delete items that do not apply to you.

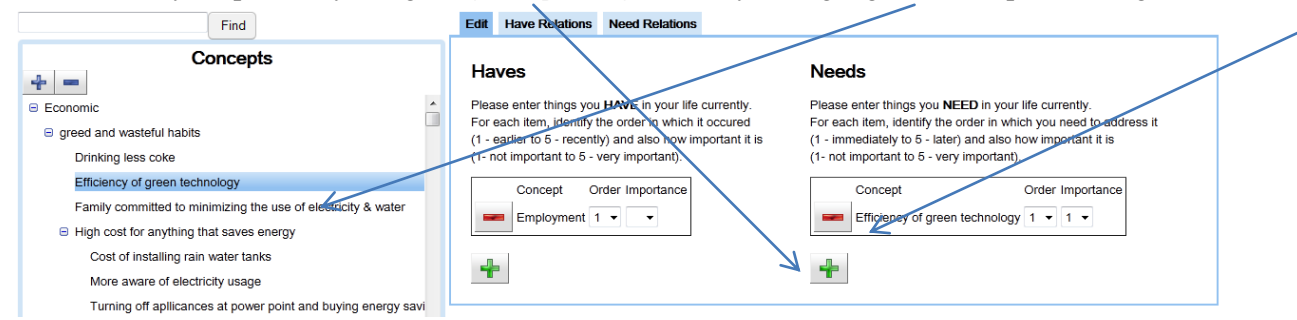

7. Save each step by clicking on the save button if you would like, however this is done automatically.

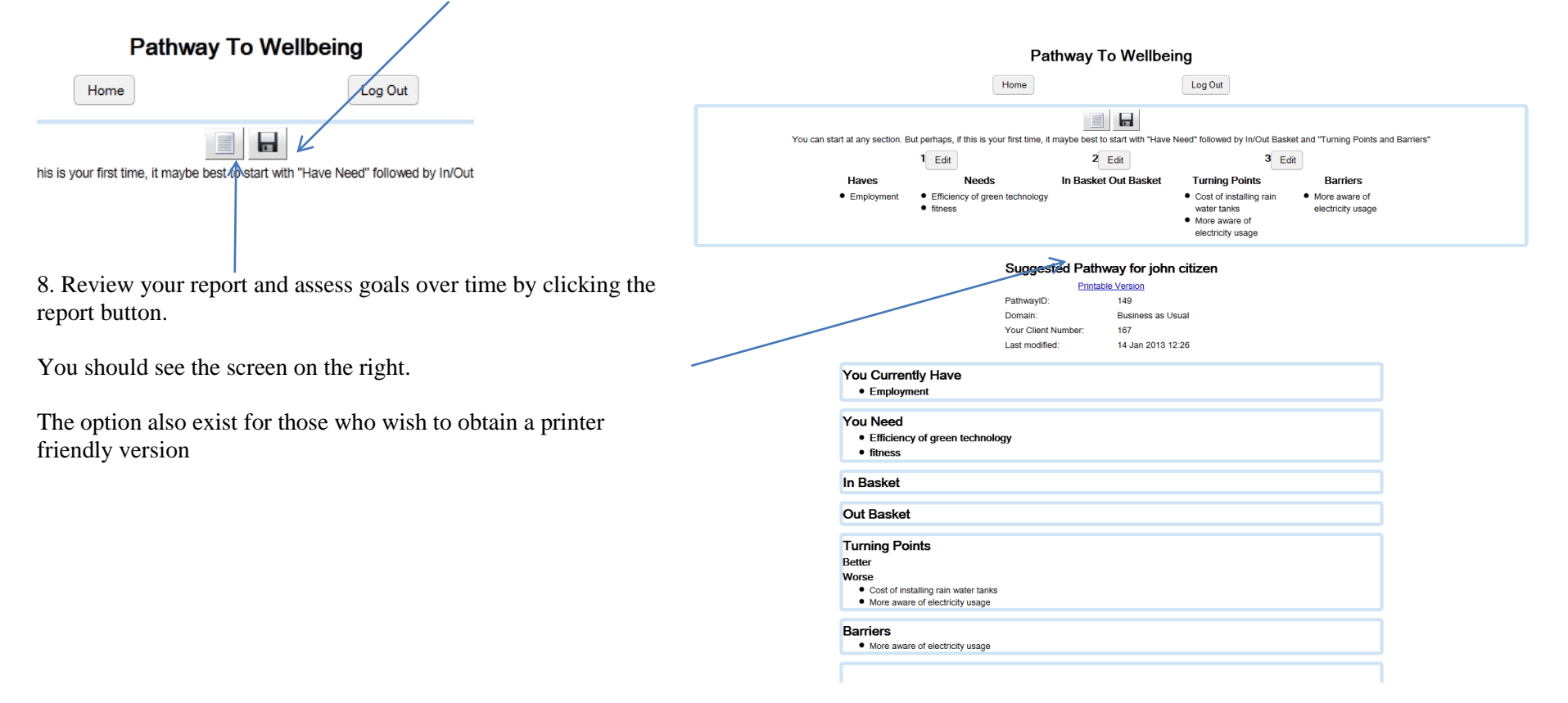

This information will help local government to plan and deliver services to residents. Thank you for helping us to help the community. The administrators of this site will be able to view data in excel spread sheets.

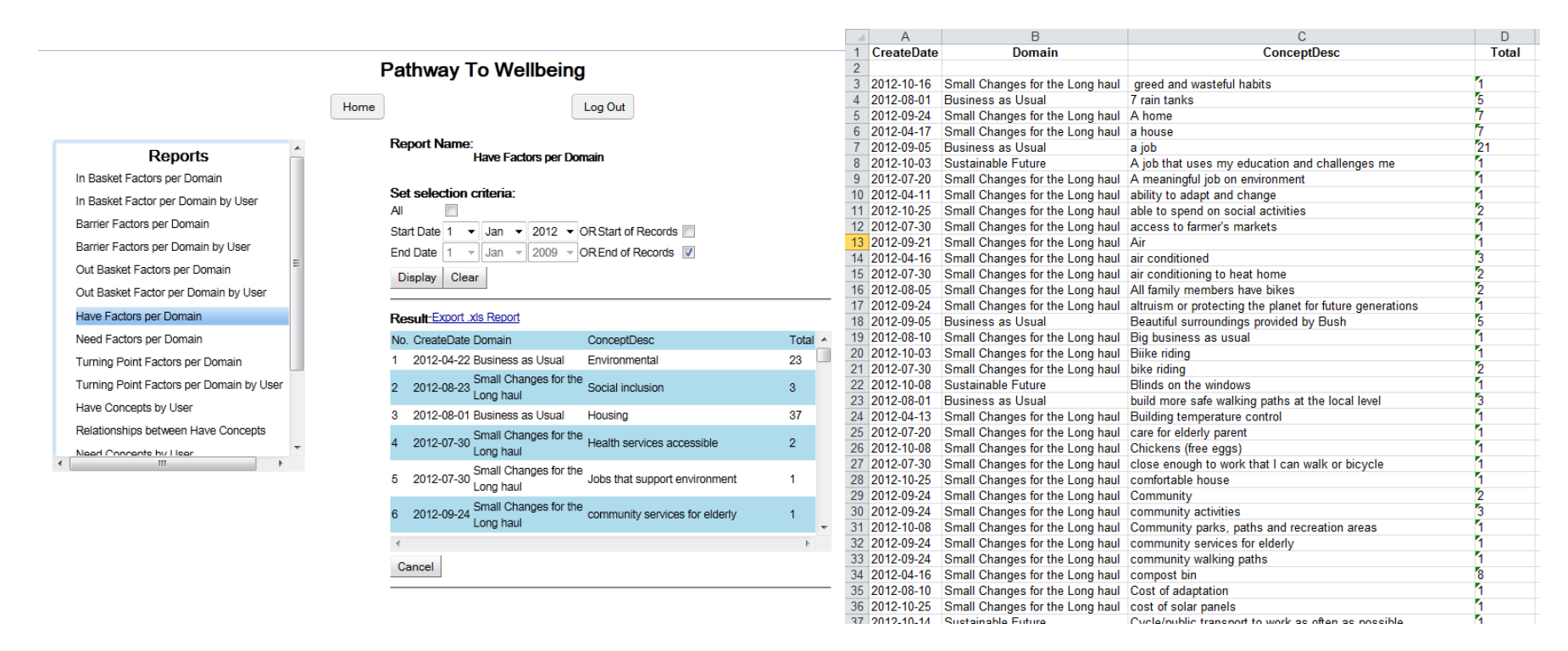

All data that is used will be de-identified so that your privacy is protected. Thank you for helping us helps the community.